# A CANVAS CRASH COURSE GUIDE

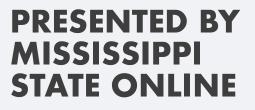

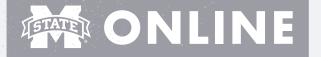

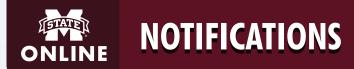

#### 🗖 1. ACCOUNT 💻 2. SETTINGS

• Your Mississippi State University email address is the default. You can add more emails if you would like by clicking + EMAIL ADDRESS.

| + Email Address                                                |                               |
|----------------------------------------------------------------|-------------------------------|
| When you have multiple emails, the one with the email address. | star beside it is the default |
| Email Addresses                                                |                               |
| kenna.vowell@mssta ★                                           |                               |
| kss177@msstate.edu 🔟                                           |                               |

#### **1. ACCOUNT 3. NOTIFICATIONS**

• This is where you can set up how you want to receive notifications. You can also set up when you receive them and where you receive them (email, phone number, etc.). The image below is what the notifications page looks like in Canvas:

| ettings for                                                                                                    |                           |
|----------------------------------------------------------------------------------------------------|---------------------------|
| Account 🗸                                                                                                    |                           |
|                                                                                                    |                           |
| Course Activities                                                                                                    | Email<br>tmn3@msstate.edu |
| Due Date                                                                                                    | <b></b>                   |
| Grading Policies                                                                                                    | Ø                         |
| Course Content                                                                                                    | Notify immediately        |
| Const Content                                                                                                    | Daily summary             |
| Files                                                                                                    | Weekly summary            |
| Announcement                                                                                                    | A Notifications off       |
| Announcement Created By You                                                                                                    | Ø                         |
| Grading                                                                                                    | ø                         |
| x Include scores when alerting about grades. If your email is not an institution email this means sensitive content will be sent outside of the institution. | 161                       |
| Invitation                                                                                                    |                           |

#### **PRO TIP:**

Use your mouse to click the icon that corresponds to when you would like to receive notifications.

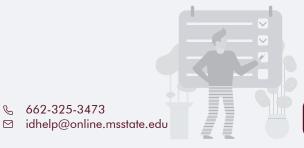

₲ 662-325-3473

For more information on Canvas, and for additional assistance with your online course, contact the Center for Distance Education

# Communication with students is a key to success in the online classroom. There

**COMMUNICATION WITH STUDENTS** 

are two primary features within Canvas that allow you to easily contact students individually or as an entire class.

- Inbox: used to send messages within Canvas to the entire class, individual students, or groups of students
- Announcements: a useful tool that allows you to send class-wide messages to your students within Canvas
- Announcements can be activated so that they are visible on your course's home page. You can also set the number of announcements that are shown to students. To do this, follow these steps within your course:
  - 1. Settings

3

- 2. Course Details Tab
- 3. More Options (Located below the "Description" box)
- 4. Check the box and set the number of announcements you want to be shown as illustrated in the image below
  - fewer options Let students self-enroll by sharing with them a secret URL ~
    - Number of announcements shown on the homepage
  - Let students attach files to discussions
  - Let students create discussion topics
  - Let students edit or delete their own discussion posts
  - Let students organize their own groups
  - Hide totals in student grades summary
  - Hide grade distribution graphs from students

Disable comments on announcements

**Only Teachers** 

can create, rename, and edit course pages by default

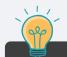

#### PRO TIP:

Inbo

Announcement

If you need to ensure students receive import ant information, send a mass course message using your inbox AND post an announcement.

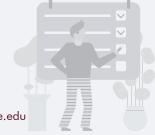

2

For more information on Canvas, and for additional assistance with

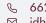

☑ idhelp@online.msstate.edu

662-325-3473

**SETTING UP COURSE NAVIGATION** 

Canvas allows you to customize the course navigation menu according to what you want students to be able to see. Follow the steps below to personalize course navigation for your course.

### 🗖 1. NAVIGATE TO THE COURSE 📥 2. SETTINGS 📥 3. NAVIGATION TAB

We recommend the following course navigation:

| Home                                     |                                                                                                    | Drag and drop items to reorder them in the course navi           | gation. |                                   |
|------------------------------------------|----------------------------------------------------------------------------------------------------|------------------------------------------------------------------|---------|-----------------------------------|
| Grades                                   | :                                                                                                    | Home                                                             |         |                                   |
| Modules                                  | :                                                                                                    | Modules                                                          | :       | Courses in the                    |
|                                          |                                                                                                    | Assignments                                                      | :       | hidden from st                    |
| Syllabus                                 | -                                                                                                    | Grades                                                           | :       | not be visible c                  |
|                                          |                                                                                                    | Collaborations                                                   | :       |                                   |
|                                          |                                                                                                    | Pages                                                            | :       |                                   |
| Courses in the upper section are visible | to                                                                                                    | Discussions                                                      | :       |                                   |
| students.                                |                                                                                                    | Office 365                                                       | :       | K                                 |
| <u> </u>                                 |                                                                                                    | Google Drive                                                     | :       |                                   |
|                                          | Drag items here to hide them from students.<br>Disabling most pages will cause students who visit those pages to be<br>to the course home page. | redirected                                                       |         |                                   |
|                                          |                                                                                                    | People<br>Page disabled, will redirect to course home page       | ÷       |                                   |
|                                          |                                                                                                    | Syllabus<br>Page disabled, will redirect to course home page     | :       |                                   |
|                                          |                                                                                                    | MyLab and Mastering<br>Page disabled, won't appear in navigation | :       |                                   |
|                                          |                                                                                                    | Cengage<br>Page disabled, won't appear in navigation             | 1       |                                   |
| (4)                                      |                                                                                                    | Macmillan Learning<br>Page disabled, won't appear in navigation  | 1       | ( <u></u>                         |
|                                          |                                                                                                    | McGraw Hill Connect<br>Page disabled, won't appear in navigation | :       |                                   |
| PRO TIP:                                 |                                                                                                    | McGraw Hill SIMnet<br>Page disabled, won't appear in navigation  | :       | PRO TIP:                          |
| Hide the sections that                   |                                                                                                    | TurningPoint<br>Page disabled, won't appear in navigation        | :       | Even if a feat                    |
| aren't needed to lessen                  |                                                                                                    | Pearson<br>Page disabled, won't appear in navigation             | :       | isn't visible to                  |
| any possible confusion.                  |                                                                                                    | Proctortrack<br>Page disabled, won't appear in navigation        | 1       | you can still u<br>feature to cre |
|                                          |                                                                                                    | SCORM<br>Page disabled, won't appear in navigation               | :       | quizzes, etc.                     |
|                                          |                                                                                                    | Honorlock<br>Page disabled, won't appear in navigation           | :       |                                   |
|                                          |                                                                                                    | Save                                                             |         |                                   |
|                                          |                                                                                                    |                                                                  |         |                                   |
|                                          |                                                                                                    | ア                                                                |         |                                   |
| Don't forget to save your                |                                                                                                    |                                                                  |         |                                   |
| changes!                                 |                                                                                                    |                                                                  |         |                                   |
|                                          |                                                                                                    |                                                                  |         |                                   |
|                                          |                                                                                                    |                                                                  |         |                                   |
|                                          |                                                                                                    |                                                                  |         |                                   |
|                                          |                                                                                                    |                                                                  |         |                                   |

lower section are dents and will n their menu.

re or item students, e the ate pages,

For more information on Canvas, and for additional assistance with your online course, contact the Center for Distance Education

Science 662-325-3473

☑ idhelp@online.msstate.edu

**SETTING UP COURSE MODULES** 

Modules are your organizational friend. Think of this as the topic or unit you are covering. Here you will nest all of your quizzes, assignments, lecture information, and videos under one name.

Make sure you have at least the first week's content covered in your course before publishing.

#### 🗖 1. NAVIGATE TO THE COURSE 📥 2. MODULES -3. +MODULE

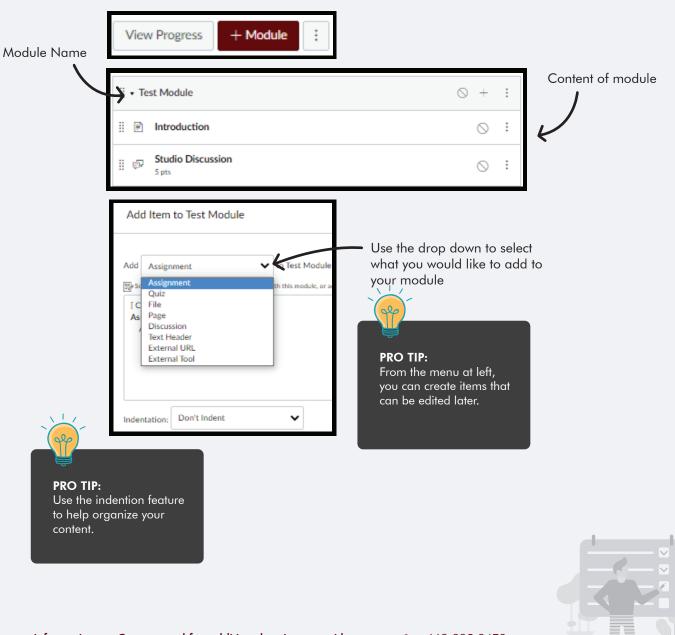

Once a module is created, you can add tests, guizzes, files, discussions, etc.

For more information on Canvas, and for additional assistance with your online course, contact the Center for Distance Education

Share 662-325-3473

☑ idhelp@online.msstate.edu

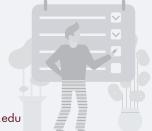

## **DECIDING WHAT TO ADD IN A MODULE**

Modules help to organize the course for both you and your students. Traditionally, modules are either organized by week or by unit. Pages and Assignments are two types of content you can add to Modules.

## **PAGES**

Pages are the primary means of displaying learning content in Canvas. Examples of Pages include lectures, study guides, and course information. Pages cannot be assigned a grade.

### ASSIGNMENTS

- Assignments are used when you want to assign a grade.
- Examples of assignments include essays, projects, and portfolios.
- Assignments may be linked directly to the Canvas gradebook.

### READY TO PUBLISH?

Before a student can access anything in the module, the entire module must be published. A green checkmark • means that item has been published. A grey circle with a line through it means that it is not visible to students. If you publish one item within a module, but not the entire module, then a student cannot see anything in the module. The example below **would not be visible** to a student because the module is not published.

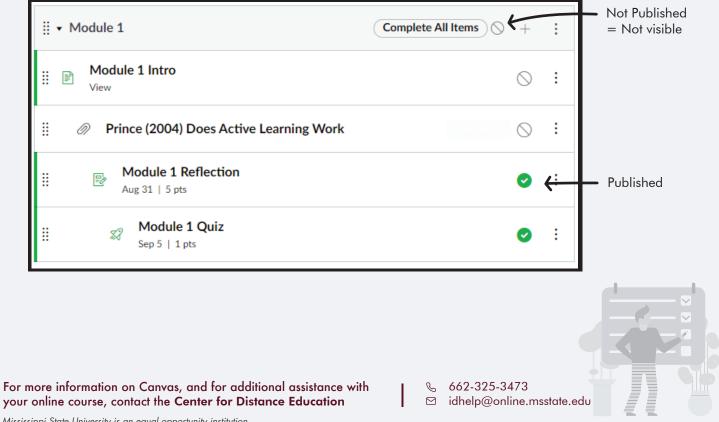

Mississippi State University is an equal opportunity institution

# RICH CONTENT EDITOR (RCE)

When creating content in Canvas, you will most likely need to use the Rich Content Editor (RCE). The RCE will allow you to modify the text associated with the content much like a document processing application such as Microsoft Word. The RCE provides the ability to incorporate multimedia content such as graphics and video.

6

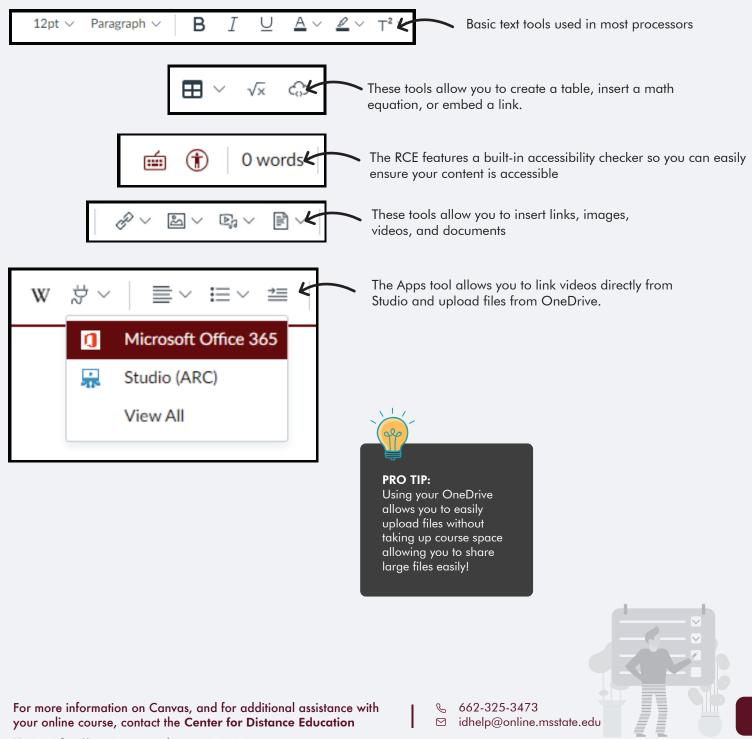

# SETTING UP (ASSIGNMENTS)

Remember, assignments are typically graded. Use the RCE to give students clear directions and share files they may need to complete the assignment.

7

| Assignment Group:<br>Groups can be used<br>to weigh grades.                                             | Points          | 0                                |                                                     |                           | Display Grade:<br>Decide how results will<br>be shown to students.                                 |
|----------------------------------------------------------------------------------------------------|-----------------|----------------------------------|-----------------------------------------------------|---------------------------|----------------------------------------------------------------------------------------------------|
| Ass                                                                                                    | ignment Group   | Assignments                      | ~                                                   |                           |                                                                                                    |
| D                                                                                                    | isplay Grade as | Points                           | ~ /                                                 |                           |                                                                                                    |
|                                                                                                    |                 | Do not count this as             | signment towards the                                | final grade               |                                                                                                    |
| Submission Type: If<br>you do not select a<br>type of submission, a<br>student will not be              | ubmission Type  | Online<br>Online Entry Options   | ~                                                   |                           |                                                                                                    |
| able to upload an assignment.                                                                           |                 | Text Entry                       |                                                     |                           |                                                                                                    |
| dosigninom.                                                                                             |                 | Website URL     Media Recordings |                                                     |                           |                                                                                                    |
|                                                                                                    |                 | File Uploads                     |                                                     |                           |                                                                                                    |
| Here you can set the<br>specific dates and<br>times the assignment<br>will be available to<br>students. | Assign t        |                                  |                                                     | +                         | You can allow some<br>students access sooner<br>than others by <b>simply</b><br>clicking the + Add |
| siddenis.                                                                                               | Every           | rone X                           | <b>button</b> . Always set a due date, an available |                           |                                                                                                    |
|                                                                                                    | Due             |                                  |                                                     |                           | from date, and until<br>date. If you don't want<br>any late assignments                            |
|                                                                                                    | Available       | from U                           | ntil                                                |                           | set it the same as your<br>due date.                                                               |
| <b>PRO TIP:</b><br>If you intend to set up<br>groups or peer review,                                    |                 |                                  |                                                     |                           |                                                                                                    |
| contact the CDE for<br>assistance.                                                                      |                 | + Ad                             | d                                                   |                           |                                                                                                    |
|                                                                                                    |                 |                                  |                                                     |                           |                                                                                                    |
| For more information on Canvas, and for a your online course, contact the Center for                    |                 |                                  |                                                     | 25-3473<br>@online.msstat | e.edu                                                                                              |

#### Quizzes have two different tabs: Details and Questions.

The "Details" tab allows you to adjust overall quiz settings and write a description that students can see prior to starting the quiz.

| An assignment group can                                                     | Quiz Type        | Graded Quiz 🗸                                                                                                    |                       | A nonvoro                                   | Answers may be shuffled unless<br>you have an "All of the Above"<br>answer choice. You may also set a |  |
|-----------------------------------------------------------------------------|------------------|----------------------------------------------------------------------------------------------------|-----------------------|---------------------------------------------|----------------------------------------------------------------------------------------------------|--|
| be assigned if you are weighing grades.                                     | Assignment Group | Reflections 🗸                                                                                                    |                       | you have a                                  |                                                                                                    |  |
|                                                                             |                  | Options                                                                                                    |                       |                                             | time limit for the quiz.                                                                              |  |
|                                                                             |                  | Shuffle Answer                                                                                                    | . <b>.</b>            |                                             |                                                                                                    |  |
|                                                                             |                  | Time Limit                                                                                                    | Minutes               |                                             |                                                                                                    |  |
|                                                                             |                  | Allow Multiple Attempts                                                                                                |                       |                                             |                                                                                                    |  |
| If you choose to<br>show answers to                                         |                  | <ul> <li>Let Students See Their Quiz Responses (Incorrect Questions Will Be<br/>Marked in Student Feedback)</li> </ul> |                       |                                             |                                                                                                    |  |
| students, it is recom-                                                      |                  | Only Once After Each Attempt                                                                                           |                       |                                             |                                                                                                    |  |
| mended that you<br>wait until after the                                     | $\succ$          | Let Studen                                                                                                    | ts See The Correct An | swers                                       |                                                                                                    |  |
| due date, especially                                                        |                  | Show Correct Answers at Hide Correct Answers at                                                                        |                       |                                             |                                                                                                    |  |
| if you allow multiple<br>attempts.                                          |                  |                                                                                                    |                       |                                             |                                                                                                    |  |
|                                                                             |                  | Show one que                                                                                                    | estion at a time      |                                             |                                                                                                    |  |
|                                                                             |                  | 7                                                                                                    |                       |                                             |                                                                                                    |  |
|                                                                             |                  |                                                                                                    | locking the que       | one question at a ti<br>estions after answe | ring can be                                                                                           |  |
| <b>PRO TIP:</b><br>Consider the following                                   |                  |                                                                                                    |                       | t cheating. Student<br>their answer once    |                                                                                                    |  |
| when deciding time<br>limits:                                               |                  |                                                                                                    |                       | you enable this fea                         |                                                                                                    |  |
| - Multiple choice: 1 min.<br>per question                                   |                  |                                                                                                    |                       |                                             |                                                                                                    |  |
| - Short answer: 2 min.<br>per question                                      |                  |                                                                                                    |                       |                                             |                                                                                                    |  |
| - Essay: 10-15 min. per<br>question                                         |                  |                                                                                                    |                       |                                             |                                                                                                    |  |
|                                                                             |                  |                                                                                                    |                       |                                             |                                                                                                    |  |
| For more information on Canvas,<br>your online course, contact the <b>C</b> |                  |                                                                                                    |                       | -325-3473<br>Ip@online.msstate.ed           |                                                                                                    |  |

From the "Questions" tab, you can choose from various types of questions and add the questions and correct/incorrect answers.

9

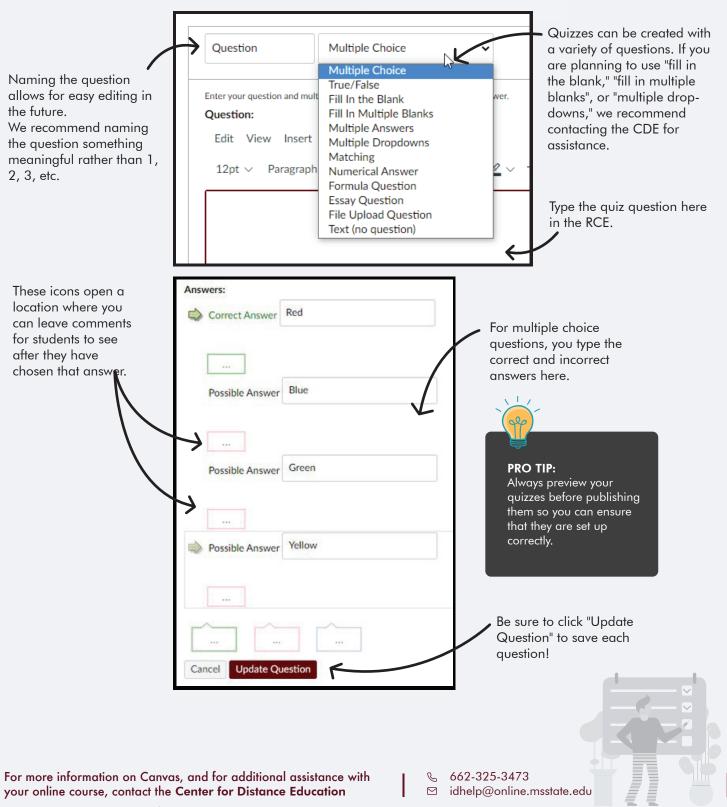

## HOW TO USE CANVAS STUDIO

Within Canvas, you can quickly run out of storage space in a course if you upload large files or videos. Studio is a tool that allows you to offer video content in a course without taking up valuable space

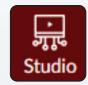

10

1. Click on "Studio" in the left course navigation menu to record a Studio video.

2. The following options will be featured on the top, right-hand side of the page. This menu allows you to record a video of yourself, your screen, or both. You may also add a video from YouTube, from your computer, or search for a video you have previously uploaded.

3. Return to page 6 of this guide to review how to select a Studio video to publish within a course.

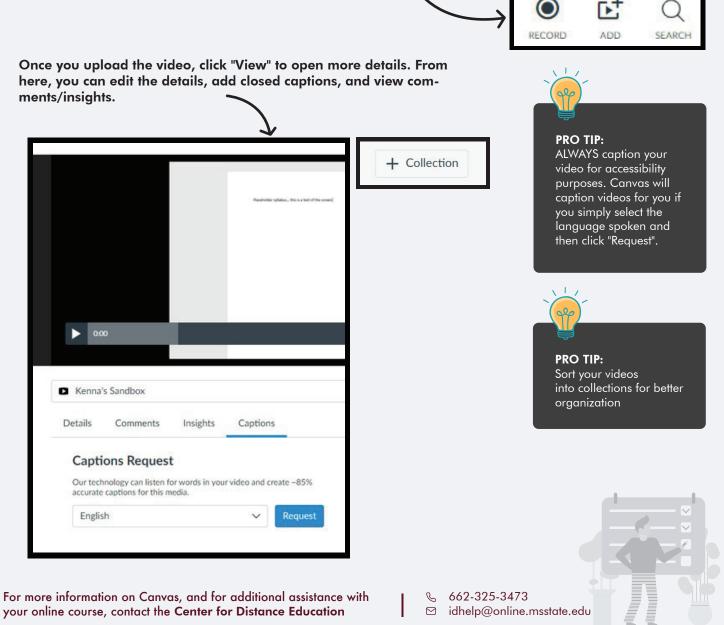

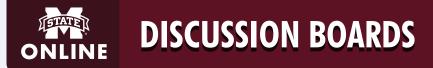

Discussion boards are tools that allow students to interact with one another and the instructor. They also offer a place for students to ask questions about material or assignments in a public forum so that others with similar questions can see the answer.

> To start a new discussion, navigate to discussions and click the +Discussion button

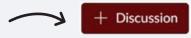

Use the RCE to help guide the students' discussion by offering leading questions or a video for students to discuss. If you have content that is unable to be uploaded into the RCE, you can attach a file.

| Threaded replies can<br>help keep a neater<br>appearance in larger<br>discussions.                   | Options <ul> <li>Allow threaded replie</li> <li>Users must post before</li> <li>Enable podcast feed</li> <li>Graded</li> <li>Allow liking</li> <li>Add to student to-dom</li> </ul> | ore seeing replies                              | <b>PRO TIP:</b><br>Allowing students to "like<br>discussion posts fosters a<br>sense of community and<br>promotes interaction. |
|----------------------------------------------------------------------------------------------------|----------------------------------------------------------------------------------------------------|-------------------------------------------------|----------------------------------------------------------------------------------------------------|
|                                                                                                    | Group Discussio                                                                                                    |                                                 | If you want to set a time<br>frame on a discussion,                                                                            |
| <b>PRO TIP:</b><br>If you intend to set up a<br>group discussion, contact<br>the CDE for assistance. | Available From<br>Until                                                                                                    |                                                 | you can assign the<br>available from and the<br>until dates, similar to<br>quizzes and assignments.                            |
| For more information on Canvas, ar<br>your online course, contact the <b>Cen</b>                     |                                                                                                    | <b>rith                                    </b> |                                                                                                    |

GRADEBOOK

Canvas features a built-in gradebook that automatically calculates grades either by a point system or weighted system. If you choose for grades to be weighted, you must set up assignment groups. From the gradebook, you can also set up your late policy.

× SB 0015 > Grades = TS Gradebook • View -Actions . ú  $\simeq$ Test Student Module 1 Reflection Padlet Assignment Module 1 Quiz Student Name Out of 5 Out of 15 Out of 1 Test Student Kenna's Sandbox 3 0 B Section: Kenna's Sandbox Last login: Tuesday Grades New Analytics Students' names appear here. If you click on a student, their Last 3 Graded Items snapshot will appear on the 4/5 right side of the page. 3/5 0/1 \_ \_ \_ \_ \_ \_ \_ \_ \_ \_ \_ \_ \_ \_ \_ \_ Late Policies Grade Posting Policy Automatically apply grade for missing submissions Grade percentage for missing submissions **PRO TIP:** 100 % If you wish to assign a late policy, select the gear icon in the upper right hand side. The window shown at left will Automatically apply deduction to late submissions appear and you may define your late policy. Late submission deduction percent Late submission deduction interval Day Lowest possible grade percent % Update Cancel

The assignments that you have created will appear here along with any grades you have entered.

For more information on Canvas, and for additional assistance with your online course, contact the **Center for Distance Education** 

662-325-3473
 idbala@aplina.

idhelp@online.msstate.edu

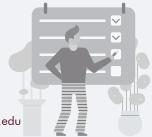

## USING SPEEDGRADER

To easily grade assignments within Canvas, you can use the SpeedGrader tool.

Navigate to any assignment and on the right hand menu, select SpeedGrader.

| Padlet Assignment                                                                                           | Published Sedit :                                                                                            | Related\tems<br>⇔ <u>SpeedGrader</u> ™ |
|----------------------------------------------------------------------------------------------------|----------------------------------------------------------------------------------------------------|----------------------------------------|
| Create a Padlet detailing five things you've learned this semester.<br>An example Padlet is included below. |                                                                                                    |                                        |
| 図 ◎ 袋 Padlet Assignment<br>Due: May 28 at 11:59pm - 58 2015                                                 | $\begin{array}{c c} 0/1 & 1/1 \\ \hline & Graded \end{array}  \bullet  \text{Test Student}$                  | • →                                    |
| ± Page < 1 > of2 ℃ - 200M + 2                                                                               | Submitted: Jul 20 at 3:54pm (LATE)<br>Submitted Files: (click to load)<br>Writing Objectives Assignment.docx | .¥.                                    |
| Annotation Tools<br>Kenna Vorveil<br>Writing Course and Unit Learning Objectives Assignment                 | Assessment<br>Grade out of 15                                                                                |                                        |
| Click the gear icon to launch a menu<br>to hide students' names while grading.                              | Assignment Comments                                                                                          | <b>同</b> 0                             |
| der besch loss in dass denne. This disserties hand will alles up to                                         | Add a Comment                                                                                                | Submit                                 |
| SpeedGrader Options 🛛 🗙                                                                                     | Reassign Assignment<br>Download Submission Comments                                                          |                                        |
| Sort student list by student name (alphabetica 🗸                                                            |                                                                                                    |                                        |
| ☐ Hide student names in the SpeedGrader                                                                     | You can leave more than one but you must click the submit                                                    |                                        |
| Cancel Save Settings                                                                                        |                                                                                                    |                                        |

e.edu

For more information on Canvas, and for additional assistance with your online course, contact the **Center for Distance Education** 

Mississippi State University is an equal opportunity institution

idhelp@online.msstate.edu

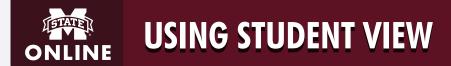

Student View is a tool that allows you to click through your course as if you are the student. This can help you check your course's navigation and availability of course material as a student would see it.

On the top right of the course home page, click Student View.

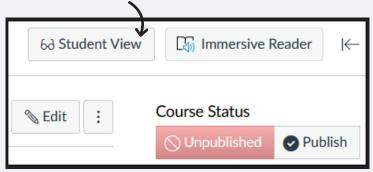

When you are ready to exit Student View, click on the bottom right of the page.

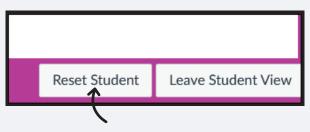

Clicking "Reset Student" will clear all submitted Test Student assignments.

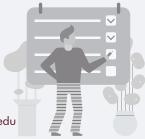

For more information on Canvas, and for additional assistance with your online course, contact the **Center for Distance Education** 

Mississippi State University is an equal opportunity institution

₲ 662-325-3473

idhelp@online.msstate.edu

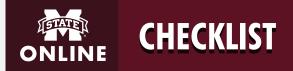

## Before you publish, have you...

Set up your Canvas Notifications Familiarized yourself with how to communicate with students Used Studio to upload or record course lecture videos Set up your course navigation Developed your modules (at least for the first week) Created Pages to display information Created Assignments for students to submit work Added Quizzes or Exams you expect students to complete within the modules Created a discussion board for students to ask general questions Familiarized yourself with the gradebook and how to use it

Added your syllabus to the course

Run a Student View test

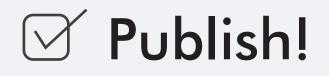

For more information on Canvas, and for additional assistance with your online course, contact the **Center for Distance Education** 

662-325-3473
idhelp@online.msstate.edu

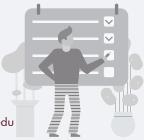

## WHEN SHOULD YOU **PUBLISH YOUR COURSE?** ONLINE

Even if specific content is published, unless the entire course is published, students will not be able to see anything in the course!

To publish your course, navigate to the course home page. You will see the "Course Status" in the top right hand corner.

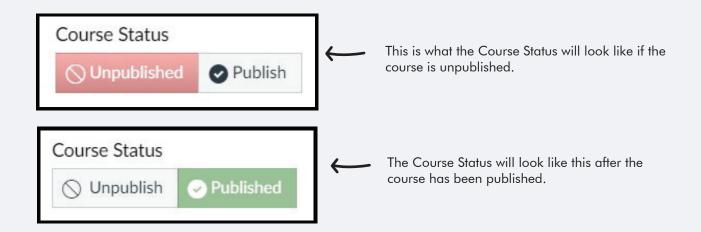

If you need any additional help with your course, please do not hesitate to reach out to our dedicated instructional design team:

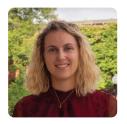

**Arianne Hainsey** Instructional Resource Consultant,

arianne.hainsey@msstate.edu

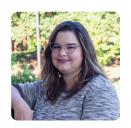

**Kiley Forsythe** Instructional Designer, k.forsythe@msstate.edu

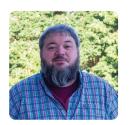

**Taylor Yarbrough** Instructional Designer, t.yarbrough@msstate.edu

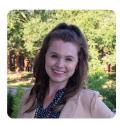

Kenna Vowell Instructional Designer, kenna.vowell@msstate.edu

For more information on Canvas, and for additional assistance with your online course, contact the Center for Distance Education

662-325-3473 ☑ idhelp@online.msstate.edu